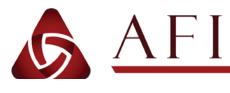

# **ES360 QUICK START GUIDE**

www.afinia.com

## Unpacking and Set-up

### Unpacking

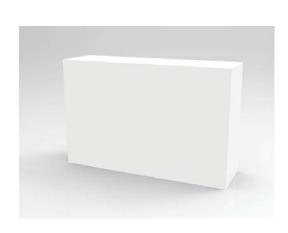

Put the box on a stable surface, cut the tape and open the box. Remove the inner box and open. Pull foam carefully from inner box and pull foams apart. Carefully take out scanner and turntable; set spare parts aside for now.

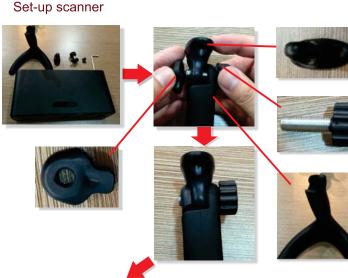

### Positioning

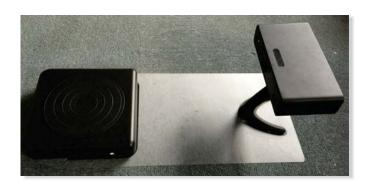

.....

Set the turntable and scanner in the outlines on the positioning sheet.

### Adjust the angle of scanner

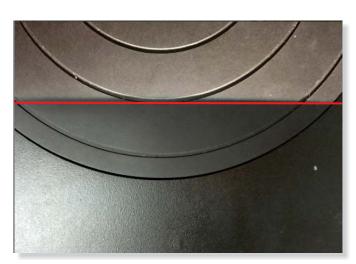

Adjust the angle of the scanner so the lower edge of the projection approaches the second loop of the turntable; tighten the scanner mount bolt.

### Assemble calibration board

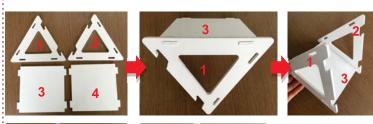

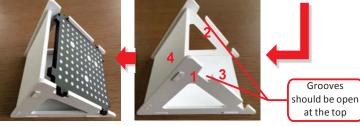

Assemble the frame for the Calibration Board as shown in the image above, then slide the calibration board into the frame.

NOTE: During calibration, the frame should not be moved - rotate the calibration board instead.

### Accessory

2

6

### Check the accessories

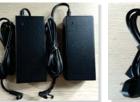

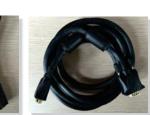

3

POWER SUPPLY

POWER CABLE VGA CABLE

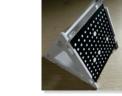

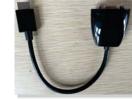

CALIBRATION BOARD

VGA TO HDMI CABLE

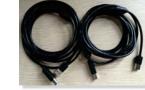

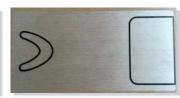

USB CABLE

POSITIONING PAPER

(7

(5)

Support Webpage: afinia.com/support For Email Support: support@afinia.com For Phone Support: USA (M-F 8-5 CT): 952.279.2643

UK: +44 (0)845 230 7800 03-3561-2266 Japan:

### Connection

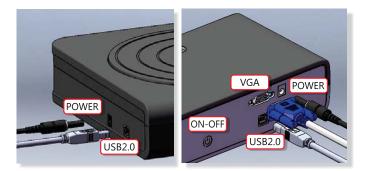

Plug the power cable, VGA cable, and USB cable into the specified connections on the scanner and turntable. Plug the other ends of the cables into the computer and outlet. Turn on the scanner by pressing the power button twice.

NOTE: The scanner USB cable can only be connected to the PC using a USB 2.0 port.

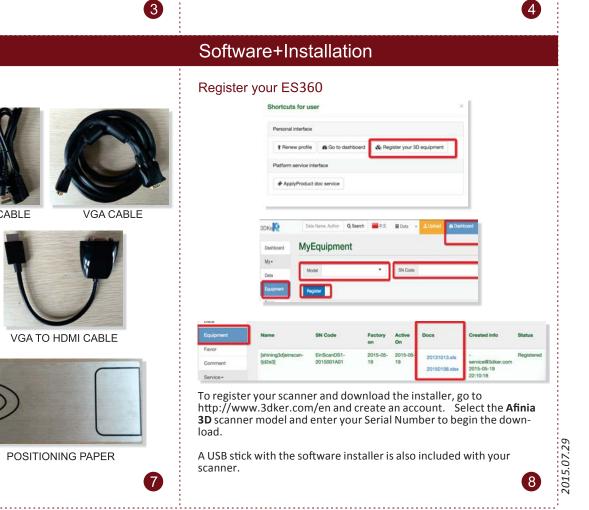

# AFINIA3D ES360 QUICK START GUIDE

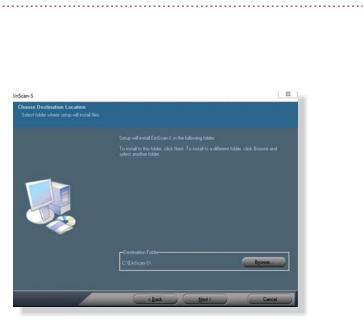

Double-click the downloaded file **Afinia 3D EinScan-S.exe** to run the installation wizard. Follow the directions on your screen.

| www.              | afinia | com   |
|-------------------|--------|-------|
| <i>vv vv vv</i> . | ummu.  | COIII |

Set Resolution

### Set resolution Change the appearance of your displays Detect 2 Identify Display 2. Generic Non-PnP Monitor esolution 800 × 600 👻 1 If your resolution is below 1024 x 768, some items may not fit on the scree Landscape • Extend these displays fultiple displays: Advanced settings Make text and other items larger or smaller What display settings should I choose? OK Cancel Apply

# Change the appearance of your displays

.....

### Calibrate scanner

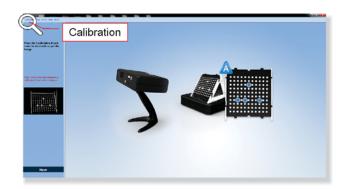

\_\_\_\_\_

Before your first scan or if you move, reposition, or drop your scanner, you should run the calibration process.

To run the calibration routine, go to the Menu Bar and click **Calibration**.

Position the Calibration Board on the center of the turntable facing the scanner and follow the on-screen instructions. *Remember, when prompted to turn the board, turn only the board and not the frame!* 

# Scanning

9

### Place the object on the turntable

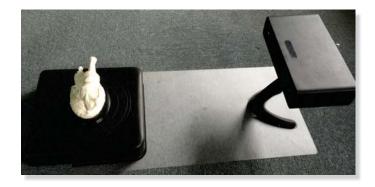

### Choose a scan preset

Set refresh rate

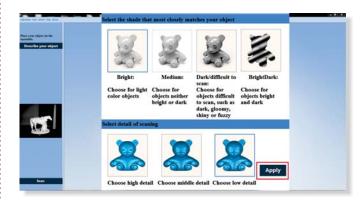

Choose the Scan Shade that best matches you object to be scanned in the top row of settings.

Choose the Detail level of your object, keeping in mind that the higher the level of detail, the larger the final file size will be.

Clikc Apply when you're selections are ready.

10

### Support Webpage: For Email Support: For Phone Support: USA (M-F 8-5 CT):

afinia.com/support support@afinia.com

8-5 CT): 952.279.2643 UK: +44 (0)845 230 7800 Japan: 03-3561-2266

# Calibration

### Run Afinia 3D EINSCAN-S software

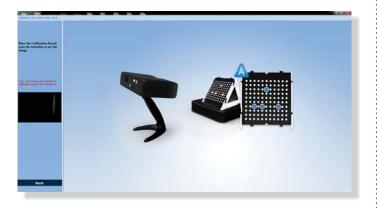

Before your first scan, or if you move, reposition, or drop your scanner, you should r-un the calibration process.

To run the calibration routine at any time, go to the Menu Bar and click Calibration.

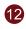

### **Click Scan**

**(11)** 

------

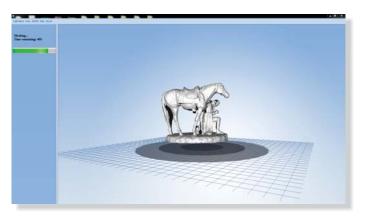

Never move the object being scanned until scanning is complete!

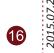